# **Server Administrator Installation and Management**

# **8.1.2**

**Release Notes**

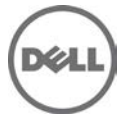

## **Version**

8.1.2

## **Release Date:**

June 2015

## **Previous Version**

N/A

## **Importance**

RECOMMENDED: Dell recommends applying this update during your next scheduled update cycle. The update contains feature enhancements or changes that will help keep your system software current and compatible with other system modules (firmware, BIOS, drivers and software).

# **What's New**

The release highlights of Server Administrator are:

• Support for the following PowerEdge server: PowerEdge C6320

## **Installation**

- To install Server Administrator on Windows Server 2008 R2 SP1 Core and Windows Server 2012 Core, Windows-on-Windows (WOW) mode must be enabled.
- On the Red Hat Enterprise Linux and SUSE Linux Enterprise Server operating systems, to perform an **Express Install**, execute **srvadmin-install.sh -x** from the **SYSMGMT/srvadmin/linux/supportscripts** directory.

For more information on installation instructions, including silent installation options, see the Server Administrator Installation Guide at **dell.com/support/openmanagemanuals**.

# **User Notes for Supported Microsoft Windows Operating Systems**

In the Prerequisite checker screen, you may get the following may message: **An error occurred while attempting to execute a Visual Basic Script. Please confirm that Visual Basic files are installed correctly**. This error occurs when the Prerequisite checker uses the **vbstest.vbs** (a Visual Basic [VB]) script to verify the installation environment and fails for some reason.

The possible causes are:

**Issue:** 

Description: Incorrect Internet Explorer **Security** settings.

Resolution: Ensure that **Active Scripting** is enabled. Click **Tools Internet Options Security Custom Level Scripting Active Scripting Enable**.

Ensure that **Scripting of Java Applets** is enabled. Click **Tools Internet Options Security Custom Level**  $\rightarrow$  Scripting  $\rightarrow$  Scripting of Java Applets  $\rightarrow$  Enable.

**Issue:**

Description: Windows Scripting Host (WSH) has disabled the running of VB scripts.

Resolution: By default, WSH is installed during the operating system installation. WSH can be configured to prevent the execution of .VBS scripts. On the desktop, right-click **My Computer**, then go to **Open**  $\rightarrow$  **Tools**  $\rightarrow$  **Folder Options**  $\rightarrow$  **File Types**. Look for the extension VBS and verify that the **File Types** is set to **VBScript Script File**. If not, click **Change** and select **Microsoft Windows Based Script Host** as the application to run the script.

### **Issue:**

Description: WSH is the wrong version, is corrupted, or is not installed.

Resolution: By default, WSH is installed during the operating system installation. To download the current WSH version, go to: **http://msdn2.microsoft.com/en-us/library/ms950396.aspx**

### **Issue:**

Description: The **Scrrun.dll** file may not be registered.

Resolution: Register it manually by running the following command: **regsvr32 Scrrun.dll**

- After an **Unattended Installation** has completed a new console window must be opened to run CLI commands. It is not possible to run CLI commands from the same console window on which Server Administrator is installed.
- If Server Administrator is being installed or uninstalled on a system where the Web download version of Server Diagnostics (version 2.x) or Server Update Utility is running, the Windows Installer service may display a message stating that specific files required by Server Administrator are in use by diagnostics or by the Server Update Utility. Click **Ignore** and continue. (62159)
- On the Microsoft Windows 2008 SP2 SBS operating system, the listener creation link on the Prerequisite checker screen does not work. See the Server Administrator Installation Guide for creating the HTTPS listener using the **winrm** command line utility. (332601)

# **User Notes for Supported Red Hat Enterprise Linux, SUSE Linux Enterprise Server and VMware ESX Operating Systems**

- The OpenIPMI device driver used by Server Administrator will conflict with the Intel IMB device driver. Uninstall the IMB driver before installing Server Administrator.
- When Server Administrator is installed on a system, dependency issues related to RPMs may occur. To resolve these issues, install the missing RPMs from **SYSMGMT/srvadmin/linux/RPMS/supportRPMS**. If the RPMs are not available in this directory, install these from the operating system media. (341495)
- Conflicting version requirements for libsmbios library Server Administrator is dependent on libsmbios. On Linux OS variants, if there is a mismatch in the version requirement of libsmbios, installing Server Administrator results in warnings. It is recommended to uninstall libsmbios versions (and the dependent software) before installing Server Administrator.

# **Known Issues and Workarounds**

The following subsections list the currently known issues.

## **Know Issues on Microsoft Windows Operating Systems**

## **Issue:**

Description: Server Administrator launch using the desktop icon fails in a remote desktop session. (BITS053605)

On Microsoft Windows operating system, when Server Administrator is deployed to a system with an active remote desktop session, clicking the icon to launch Server Administrator in that session fails with the following error message: **The program can't start because libxml2.dll is missing from your computer. To fix this issue, reinstall the program.**

Resolution: To resolve this issue:

- Log off from the remote session and login again. (or)
- Perform the following steps in the same remote session:
	- 1. Right-click **My Computer**.
	- 2. Go to the **Advanced** tab.
	- 3. Click **Environment Variables**. The **Environment Variables** pop-up screen is displayed.
	- 4. Click **OK** and exit from the screen.

## **Issue:**

Description: Configure HTTPS Listener link page does not time-out. (498330)

If you click the Configure HTTPS listener link in the Prerequisite page, the page does not time out.

Resolution: To resolve this issue, close and reopen the page.

## **Issue:**

Description: Browser secure site warning message. (134991)

When launching the Server Administrator Installation Guide from the Prerequisite checker, a Windows message is displayed indicating that the page is blocked due to enhanced security configuration.

Resolution: Add this site to the **Trusted Sites** list, or minimize the security settings.

Versions Affected: 8.1.2 and earlier

#### **Issue:**

Description: MSI reference counts affected for Intel SNMP agent install.

MSI reference counting takes effect if you install the Intel SNMP agent using the MSI provided by Intel, and then installs the Intel SNMP agent again using the Server Administrator installer.

Resolution: The Intel SNMP agent is not uninstalled during installation of the MSI; you must remove both installers from the system to remove the agent.

#### **Issue:**

Description: After applying OM8.1 DUP, reboot message is displayed (195399)

When upgrading to OMSA 8.1, ensure that inventory collector (invcol.exe) is not running. If you still upgrade to OMSA 8.1 when inventory collector is running, then the installer may prompt you to restart the system. However, restarting the system is not mandatory as OMSA will continue to work as expected without any functional limitation.

## **Known Issues on Linux Operating Systems**

### **Issue:**

Description: Server Administrator components get removed during an OS upgrade. (380137)

During an OS upgrade, some of the srvadmin packages may get removed.

Resolution: After an operating system upgrade, reinstall the Server Administrator since the srvadmin packages may not be applicable for the upgraded operating system. For example, after an upgrade from SLES 10 to SLES 11, Server Administrator must be reinstalled as the SLES 10 srvadmin packages may not work with SLES 11

Versions Affected: 8.1.2 and earlier

#### **Issue:**

Description: Existing connection service lost after SLES 11 upgrade. (388955)

Server Administrator version 6.x for Linux does not have a functional Connection Service web GUI after upgrading SUSE Linux Enterprise Server 11 using Service Pack 1. Also, the installed WS-MAN service for OMSA does not function.

Resolution: To prevent this:

- 1. Before upgrading SLES 11 operating system, manually uninstall the OpenSource packages like OpenWSMAN, SFCB, SFCC and LibCmpiCppImpl packages with **--nodeps** option.
- 2. Upgrade the SLES11 operating system using Service Pack 1.

If the system is upgraded and is facing issues, then, reinstall the following Server Administrator packages from the install media:

## **rpm -Uhv srvadmin-iws-\*.sles11.rpm --nodeps**

## **rpm -Uhv srvadmin-itunnelprocider-\*.sles11.rpm –nodeps**

Versions Affected: 8.1.2 to 6.0

### **Issue:**

Description: On a system running supported Linux operating system (French), the System Administrator Shortcut is not available. (124261)

Resolution: To connect to the local Server Administrator Web Server, open a web browser and then connect to the URL **https://localhost:1311** to access Server Administrator.

## **Known Limitations and Workarounds**

The following subsections list the current known limitations.

## **Known Limitations on Microsoft Windows Operating Systems**

## **Issue:**

Description: Windows **Advertised** installation. (144364)

Server Administrator install does not support Windows **Advertised** installation - The process of automatically distributing a program to client computers for installation through Windows group policies.

Versions Affected: 8.1.2 and earlier

### **Issue:**

Description: Server Administrator conflicts with the Intel IMB driver

Server Administrator may conflict with the Intel IMB driver. You may receive an informational message recommending that to uninstall the Intel IMB driver before installing Server Administrator.

Resolution: You can do it through the **Device Manager** performing the following steps:

- 1. Open the **Device Manager**.
- 2. Expand the **System devices** list.
- 3. Right-click the device with a name of the form **IMB Driver** and select **Uninstall**.
- 4. Click **OK** to uninstall.

If you choose to install Server Administrator during Intel IMB driver installation, Server Administrator services may fail to start or Server Administrator may have problems accessing sensor data.

### **Issue:**

Description: Wrong install directory is displayed during OMInstallation. (71022)

Broadcom/Intel SNMP agent installers are provided by Broadcom/Intel, and they do not support installation of these components in the custom directory.

## **Issue:**

Description: On Server Administrator 8.1.2 while running the Repair option from **Add**/**Remove Programs** or **Uninstall** or **Change** a program window, if an error occurs, use the **Repair** option in the MSI.

## **Issue:**

Description: Do not specify user profile folders such as a desktop folder **C:\Users\administrator\Desktop** as custom installation paths for installing Server Administrator. This is because services running on the system account cannot access such folders.

## **Known Limitations on Linux Operating Systems**

## **Issue:**

Description: Linux install script cannot be run from Virtual Media.

The **srvadmin-services.sh** script cannot be run from Virtual Media.

Resolution: Run this script from the local file system after un-mounting the virtual media. This avoids input/output errors that you may otherwise encounter while using Virtual Media.

Versions Affected: 8.1.2 and earlier

## **Issue**:

Description: YUM uninstall leaves services running. (410584)

If you are using methods other than the **srvadmin-uninstall.sh** command to uninstall Server Administrator RPM, the Server Administrator service processes may still continue to run.

Resolution: To prevent this, run the **srvadmin-services stop** command to stop the Server Administrator services and then remove the Server Administrator RPMs.

Versions Affected: 8.1.2 and earlier

# **Contacting Dell**

Note: Dell provides several online and telephone-based support and service options. If you do not have an active Internet connection, you can find contact information on your purchase invoice, packing slip, bill, or Dell product catalog. Availability varies by country and product, and some services may not be available in your area.

To contact Dell for sales, technical support, or customer-service issues:

- 1. Go to **dell.com/contactdell**.
- 2. Select your country or region from the interactive world map. When you select a region, the countries for the selected regions are displayed.
- 3. Select the appropriate language under the country of your choice.
- 4. Select your business segment. The main support page for the selected business segment is displayed.
- 5. Select the appropriate option depending on your requirement.

Note: If you have purchased a Dell system, you may be asked for the Service Tag.

Copyright © 2015 Dell Inc. All rights reserved. This product is protected by U.S. and international copyright and intellectual property laws. Dell™ and the Dell logo are trademarks of Dell Inc. in the United States and/or other jurisdictions.

All other marks and names mentioned herein may be trademarks of their respective companies.

June 2015 Rev: A00